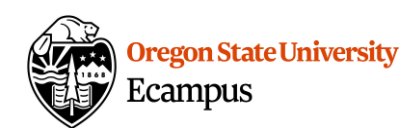

# Quick Reference – Turnitin

#### How does a student submit a TII assignment?

This document will explain how a student would submit an assignment that has Turnitin (TII) enabled.

## Upload a TII assignment

TurnItIn assignments are integrated into Canvas so submitting an assignment follows the same process. Locate the assignment link in the appropriate Module or under Assignments in your Canvas course. Select the title to open the assignment. Select the Start Assignment button.

Upload your assignment and then review and agree to the TurnItIn statement and then select Submit Assignment.

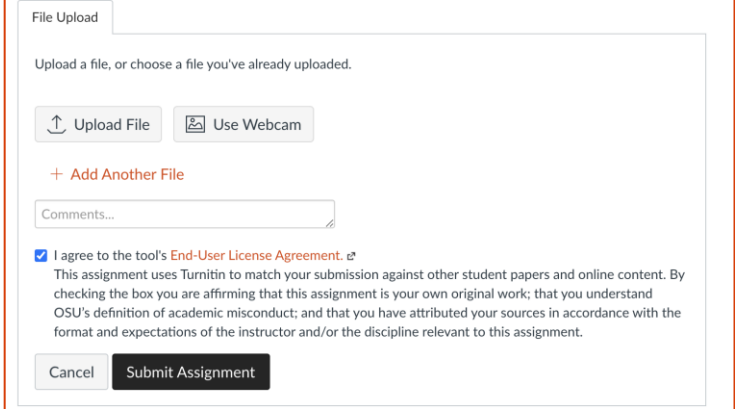

The report may take several minutes to generate. Once it has generated, if the instructor has enabled student access, you will see a colored flag icon appear on your Grades page, select the flag to review the report.

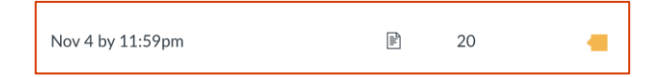

### Tips

- Submit one of these document types: .doc/.docx, .odt, wpd, .ps/.eps, HTML, .hwp, .rtf, .txt, Googledocs, .pdf, .pptx/.ppt/.ppsx/.pps, .xls/.xlsx
- Files must be less than 40 MB, a minimum of 25 words, and less than 400 pages.

## Support

Canvas offers 24/7 support via phone or chat. Access Help within the Canvas course menu to receive immediate assistance. Additional tutorials about Canvas and Turnitin can be found at [http://learn.oregonstate.edu.](http://learn.oregonstate.edu/)

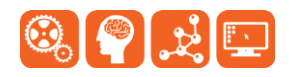

Created by Ecampus in collaboration with IS Academic Technology Last Update: 4/8/2024